# **Kaiser Permanente Georgia Medicare Broker Kit Ordering Guide**

**2022**

### **STEP 1**.

Log in to the **Ordering Portal** 

Your username is the same email address where you receive these emails. Your temporary password is: **KPBroker1**

You may change the password once you've logged in for the first time.

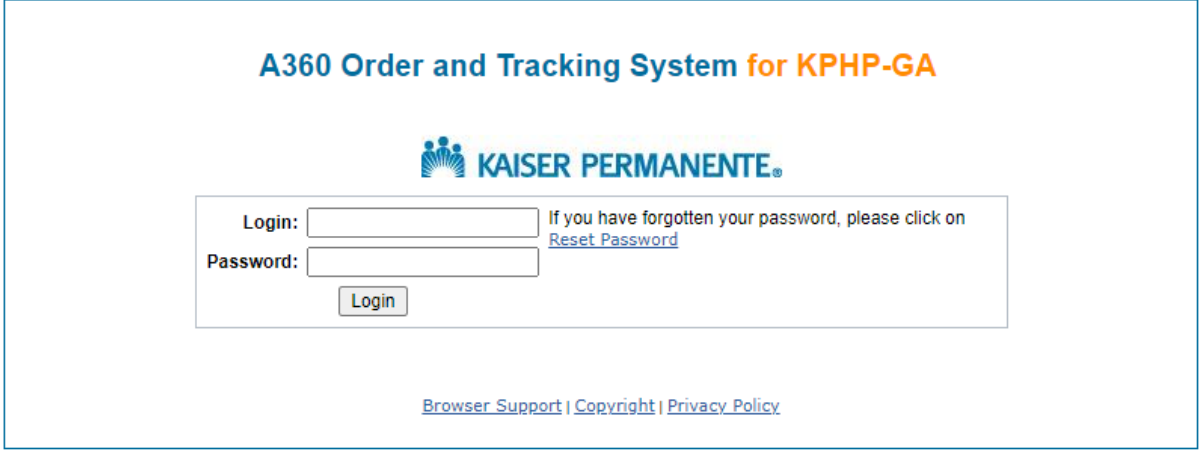

### **STEP 2.**

In the top menu, click on the **PLACE ORDER** tab.

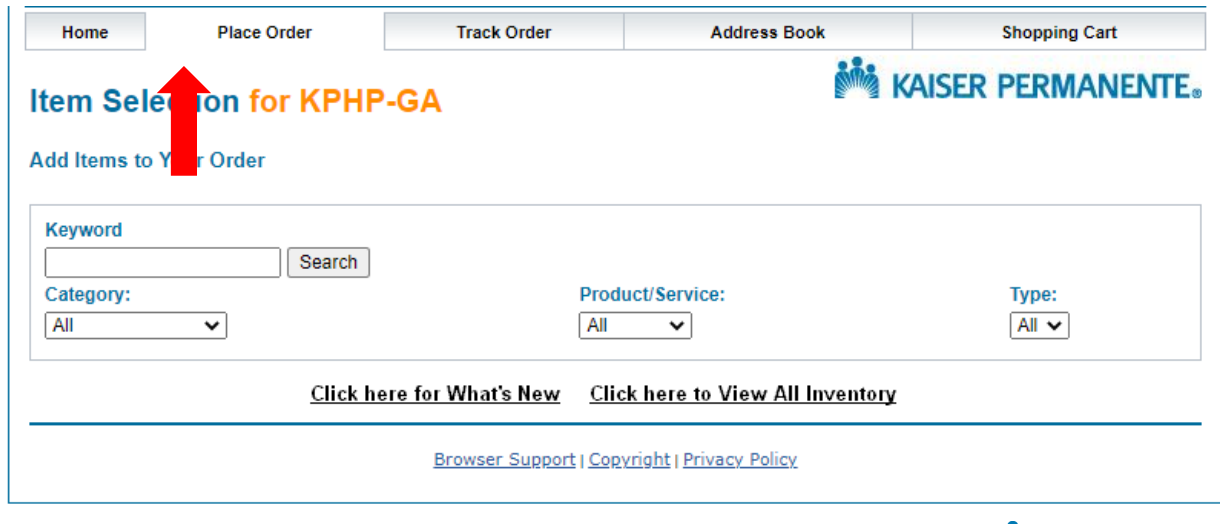

**NOW KAISER PERMANENTE.** 

## **STEP 3.**

Search keyword *Broker*, and you'll be given a set of options available for you to order. Select your order quantity and click either **Add to Cart** in the top right, or the shopping cart to the right.

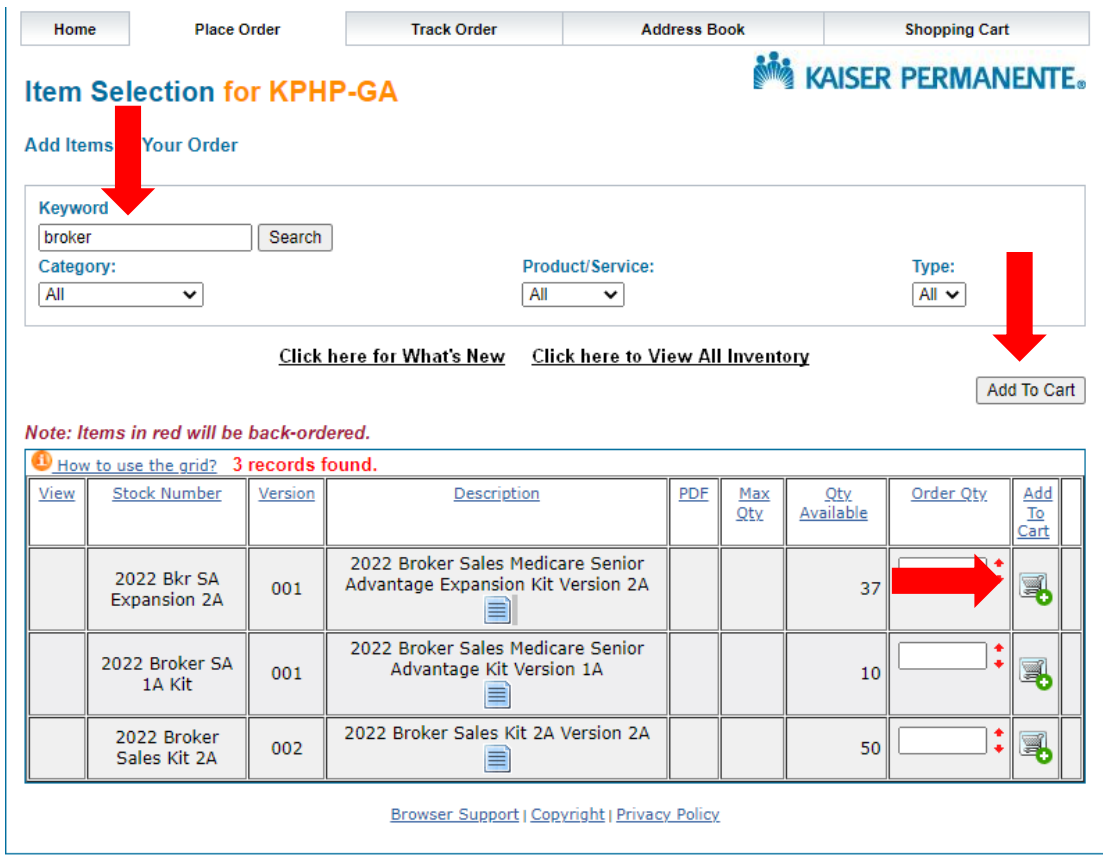

## **STEP 4.**

Review your cart and your order to ensure its accuracy. If you need to make any changes, click **Update Cart.** Once you've confirmed your selections, click *Ship To Address***.**

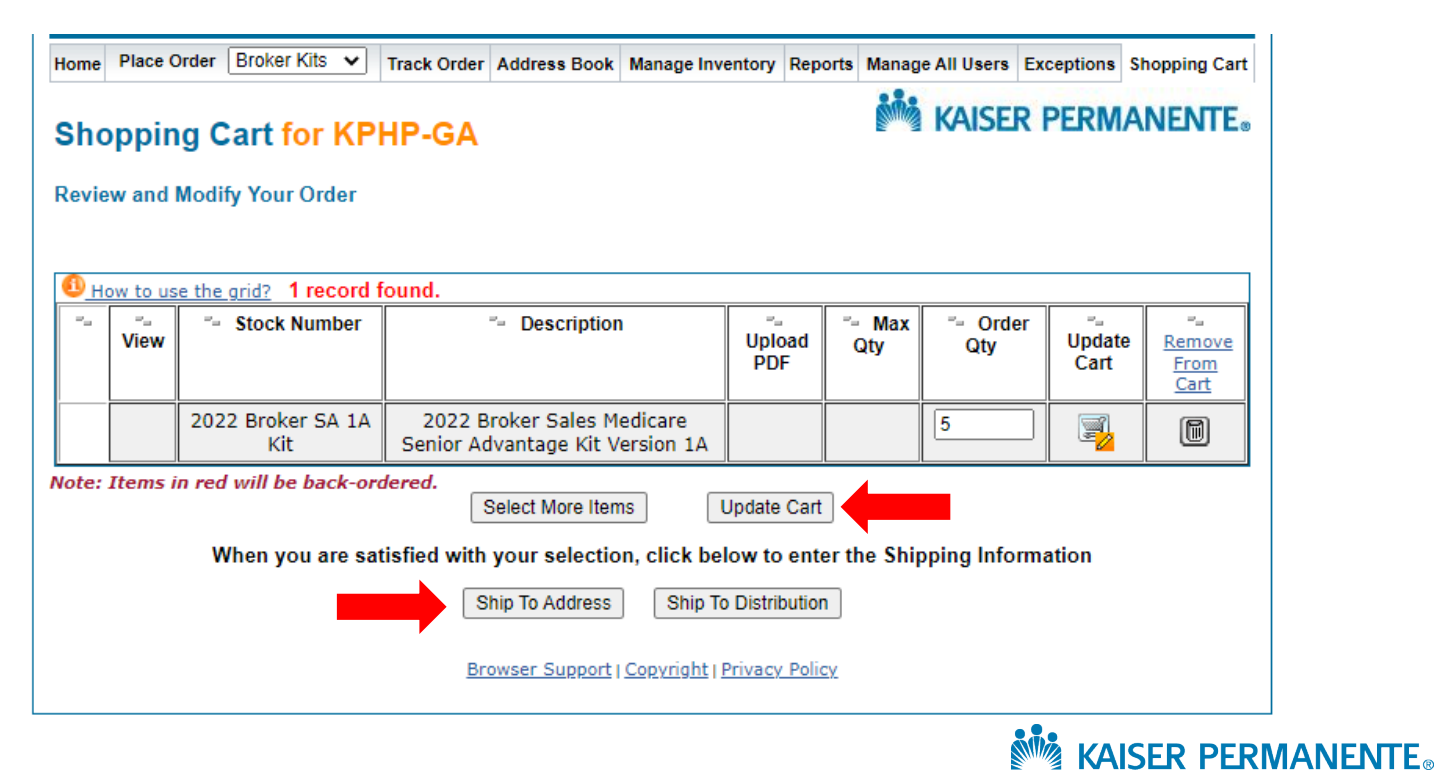

#### **STEP 5.**

Insert your mailing information. Please note that materials cannot be shipped to P.O. Boxes. You may save the address as your default shipping address for future orders. Additionally, select your shipping method as **UPS Ground Delivery**. Any other selection may result in your order being canceled.

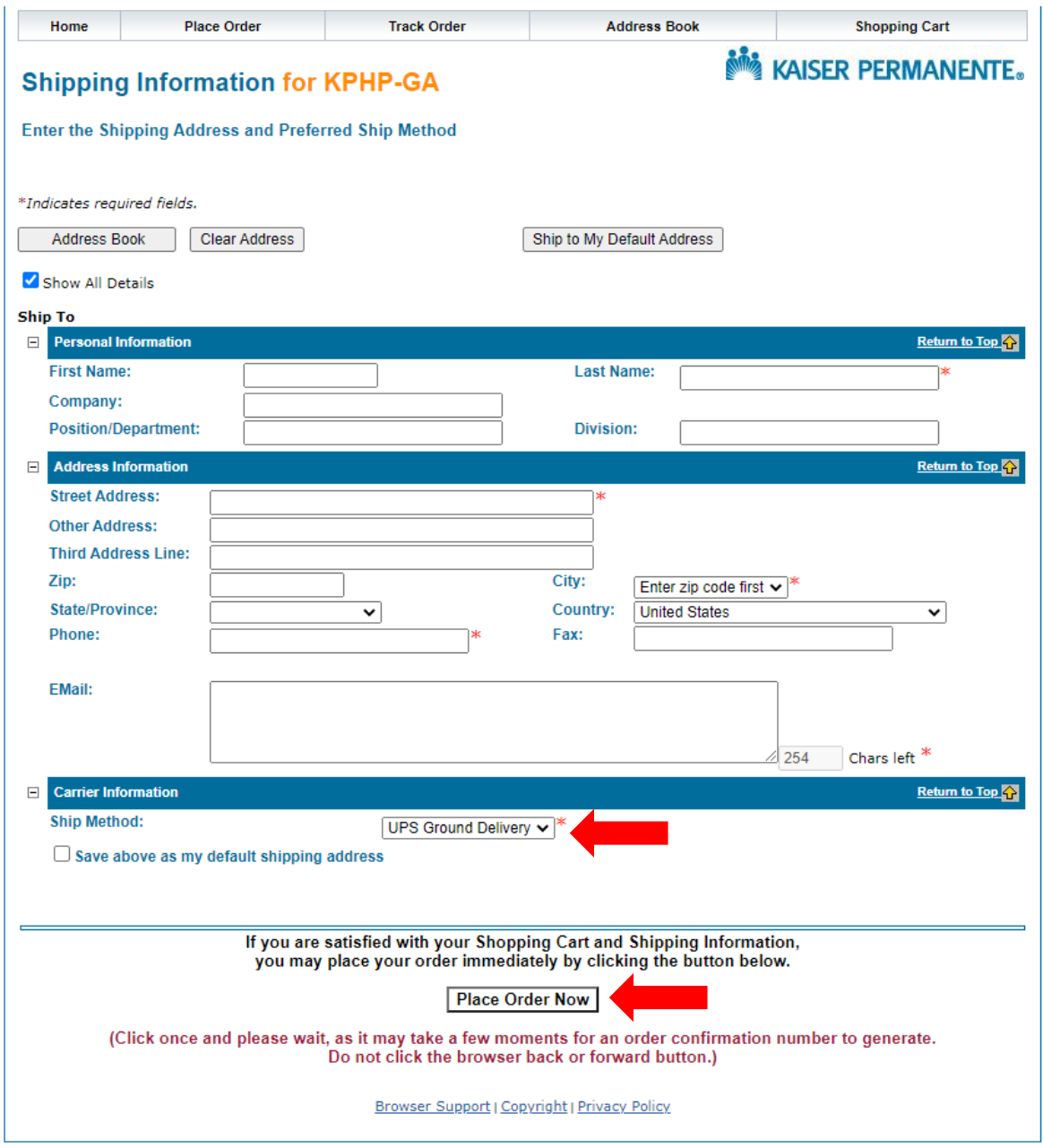

Click **Place Order Now.** Orders placed before 2 p.m. will ship out same day. Orders placed after that time will ship out the next business day.

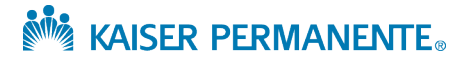